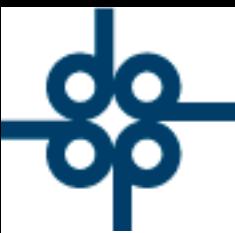

Creadores de Software

## **8 de febrero del 2005 LCZ**

## **PROCEDIMIENTO PARA CAPTURAR UN CHEQUE DEVUELTO DE ALGUN CLIENTE, INVOLUCRANDO EL NUEVO SISTEMA DE COMISIONES A ABOGADOS.**

1.- En el momento en que se entera la notaría del cheque devuelto deberá capturar, en el sistema de cuentas por cobrar, un tipo de movimiento **C7** (**ajuste de más**) a la escritura en cuestión, teniendo la precaución de desglosar perfectamente los conceptos de honorarios, gastos, iva, retenciones, impuestos y derechos, como aparecen en el lado izquierdo de los campos de captura de los importes, es decir como se generó el cargo original (proporcionalmente si fue un recibo parcial) **C1 (cargo por escrituración),** y capturando en concepto **´NO COBRADO**´. U ALCANI

2.- Si se desea se puede capturar también a la misma escritura **C2 (intereses moratorios)** los cargos que el banco haya hecho por concepto de cheque devuelto más el cargo que la notaría haga por dicho concepto, teniendo la precaución de capturar dicho importe en el renglón de impuestos y derechos, y en concepto **´NO COBRADO´**

3.- Entrar a la actualización de recibos emitidos no cobrados y poner en el concepto del **C7 CHEQUE DEV. XXXXXXX**, y en el concepto del **C2 CARGO POR CH. DEV XXXXXXX**, de tal manera que el sistema genere un depósito negativo(incluyendo los cargos que el banco realizó por concepto de cheque devuelto) para eliminar el depósito que originalmente habíamos hecho. De manera automática el sistema genera una comisión de naturaleza negativa para contrarrestar la que originalmente habíamos generado con el depósito original.

 $-525552118787$ www.alcani.com.mx ventas@alcani.com.mx

Molino #13, Nextitla, C.P 11420, Miguel Hidalgo, Ciudad de México

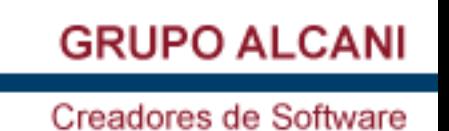

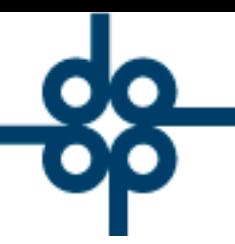

4.- Cuando el cliente nos vuelva a pagar, deberemos generar en el sistema de cuentas por cobrar , un tipo de movimiento **A7** (**ajuste de menos**) a la escritura en cuestión, teniendo la precaución de desglosar perfectamente los conceptos de honorarios, gastos, iva, retenciones, impuestos y derechos, como aparecen en el lado izquierdo de los campos de captura de los importes (o sea tal como se generó el cargo original **C1 (cargo por escrituración)** y capturando en concepto **´NO COBRADO**´.

5.- Entrar a la actualización de recibos emitidos no cobrados y poner en el concepto del **A7 PAGO CH. DEV. XXXXXXX**, de tal manera que el sistema genere un depósito para restituir el depósito que originalmente habíamos hecho. De manera automática el sistema genera otra comisión para contrarrestar la comisión negativa que habíamos generado de acuerdo a lo descrito en el punto No. 3. **FIN DE INSTRUCTIVO.**

 $-525552118787$ 

www.alcani.com.mx

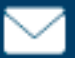

 $\vee$  ventas@alcani.com.mx

Molino #13, Nextitla, C.P 11420, Miguel Hidalgo, Ciudad de México